## **Set Adobe Acrobat as your default PDF reader on Windows 10**

Select any PDF document that you have downloaded or created then right click on the PDF to bring up a menu.

From the bottom of the menu select Properties

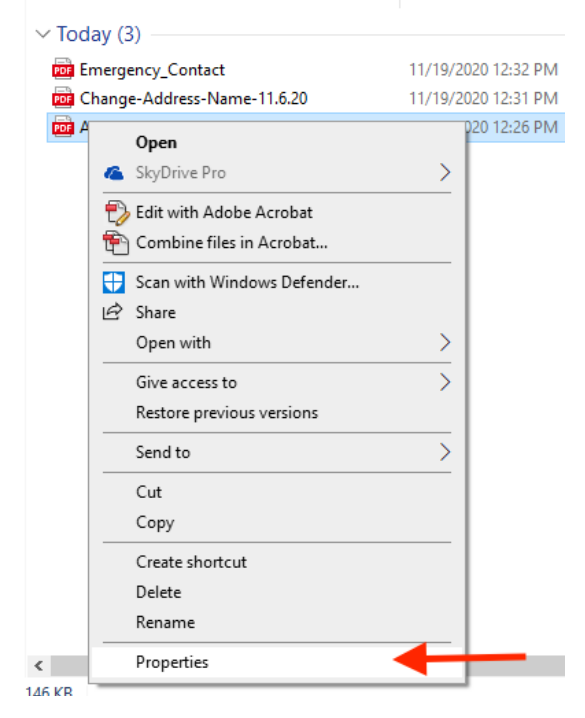

A Properties window will open. In that window click on Change to bring up a list of programgs.

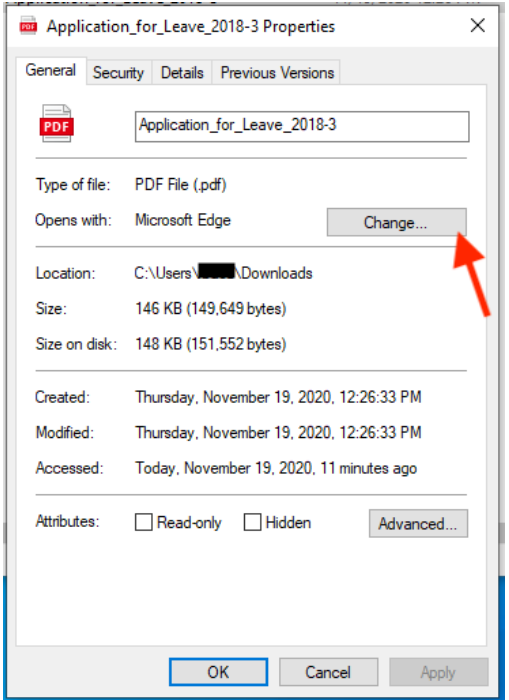

Windows will now ask you how do you want to open .pdf files, select the Adobe Acrobat version that you have installed then click the OK button to close the window.

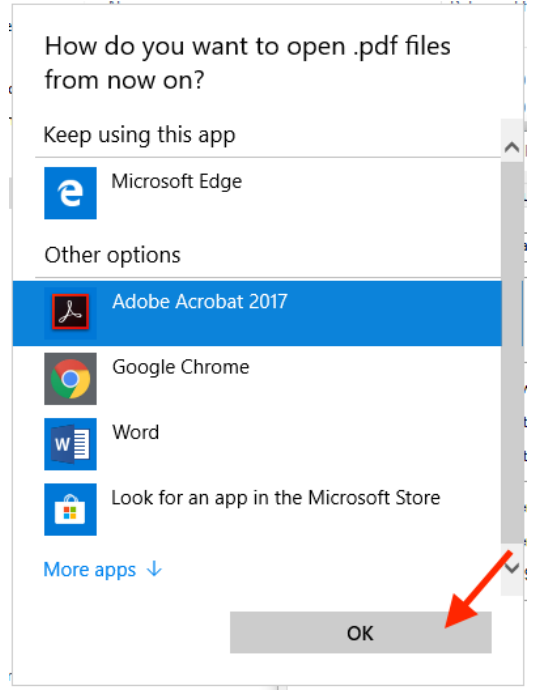

Back In the Properties window click OK to confirm the changes.

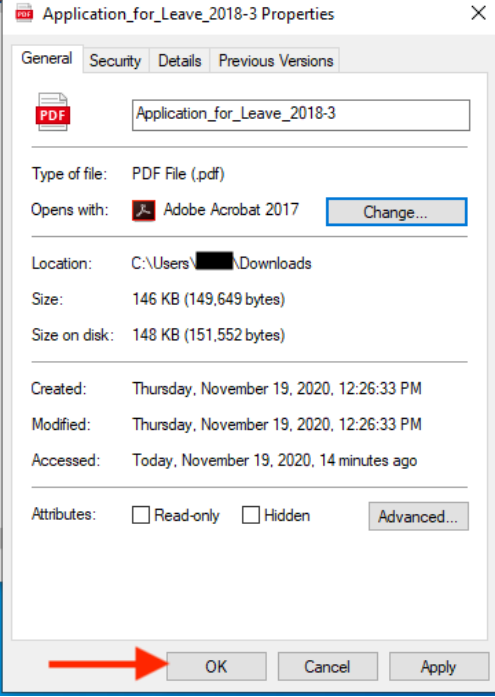

PDF files will now open in Adobe Acrobat when you click on them.